# A Quick Guide for Students

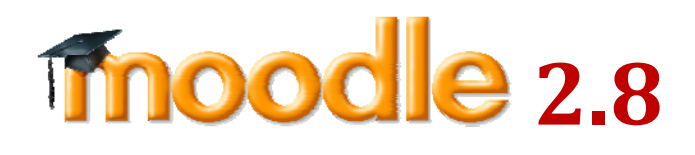

Prepared by Centre for Learning & Teaching Updated: 10 Sept 2015

2

#### **The Basics**

- 1. Logging in the Moodle Platform
- 2. Your Moodle Homepage
- 3. My Moodle Page
- 4. Course Homepage
- 5. Adding an event into the Calendar
- 6. Participating in a forum
- 7. Submitting an online assignment (files)
- 8. Submitting a video assignment
- 9. Completing a quiz assessment
- 10.Checking your grades
- 11.Where to get help

### 1. Logging in the Moodle Platform

#### **Access VTC Moodle via**

- 1. MyPortal at https://myportal.vtc.edu.hk/ or
- 2. VTC e-Learning Moodle Platform: https://moodle.vtc.edu.hk

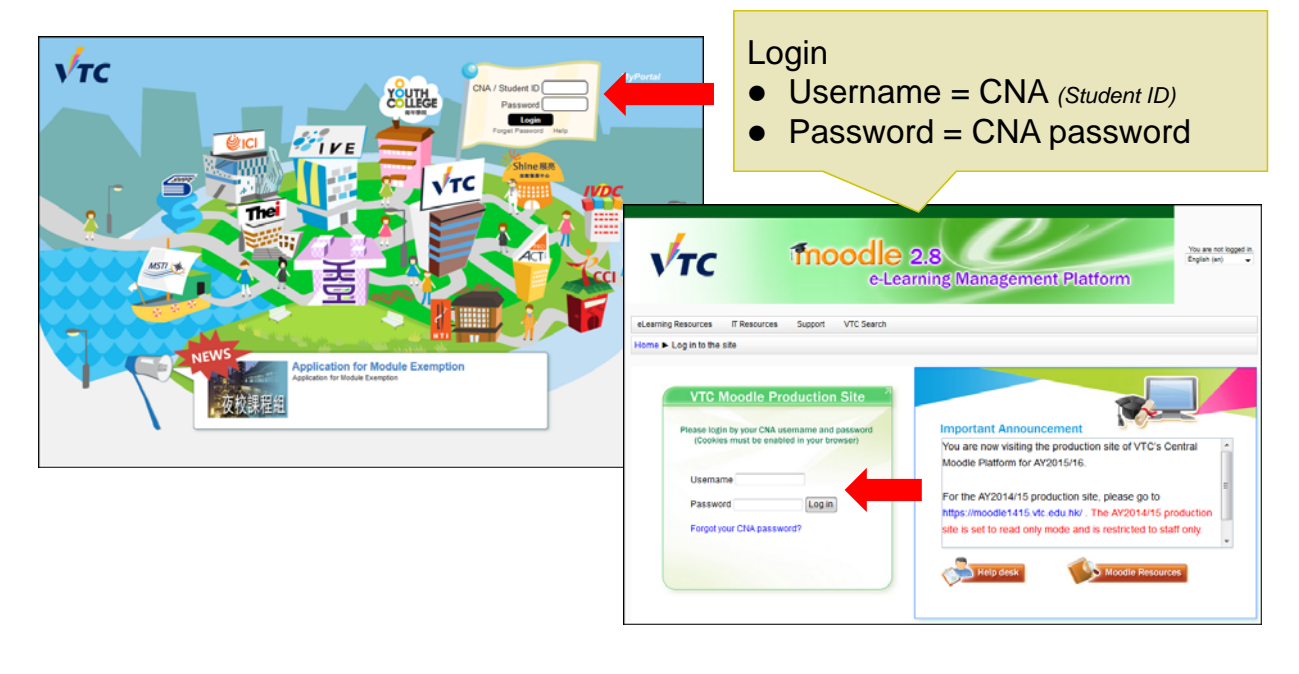

2. Your Moodle Homepage

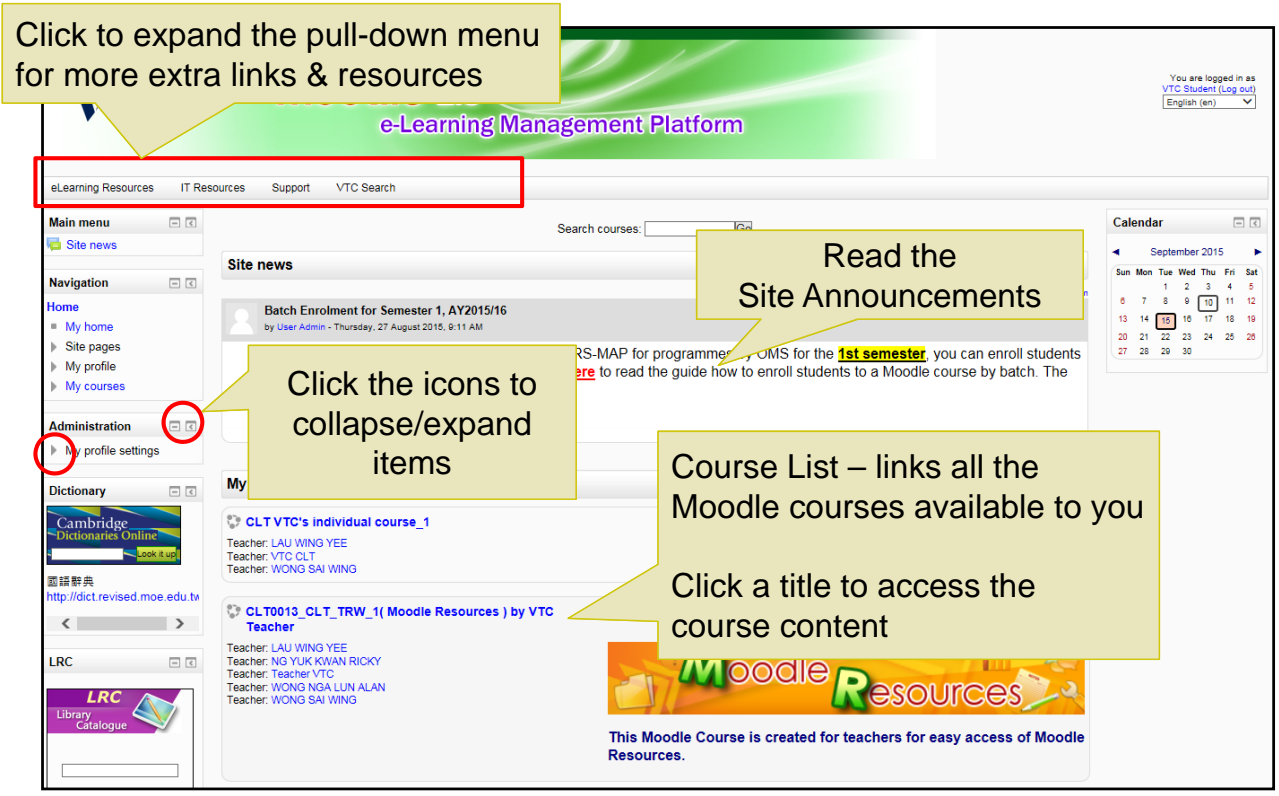

# 3. My Moodle Page

You can click "**My home**" to customise your course homepage and manage your files.

5

6

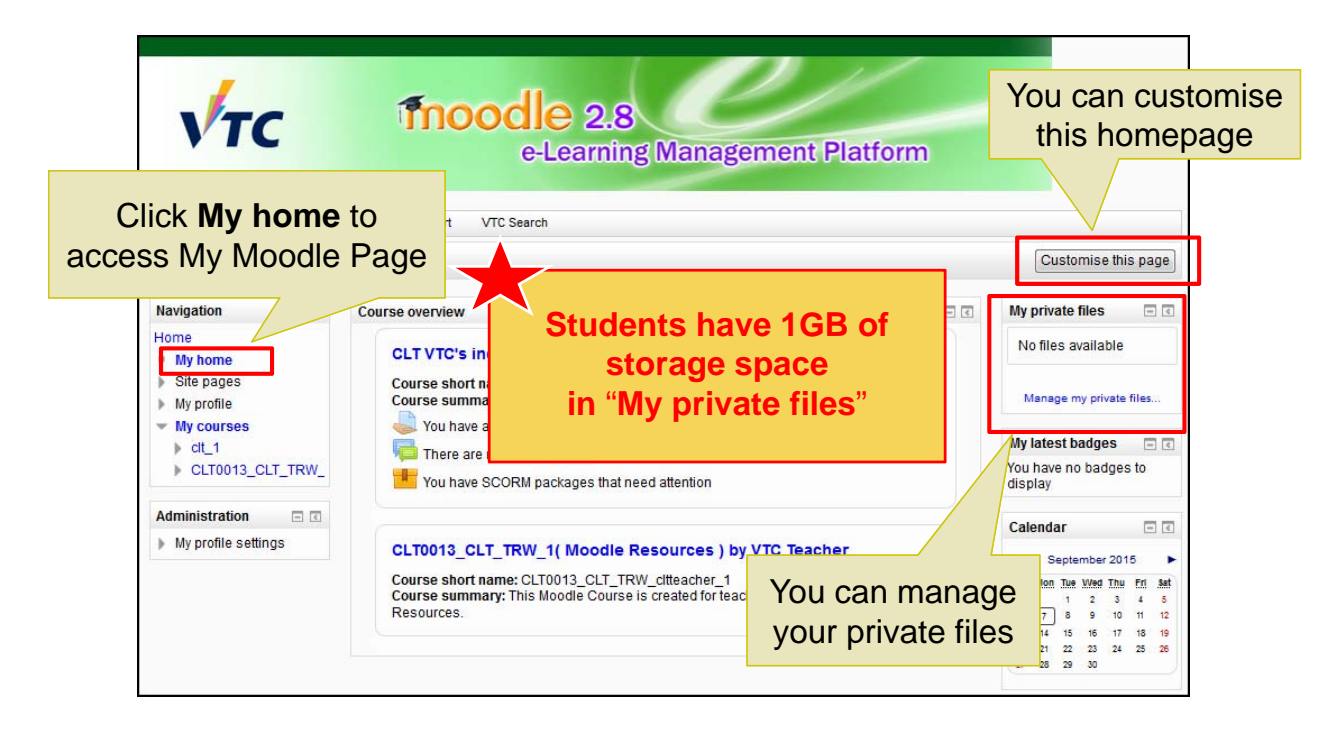

4. Course Homepage

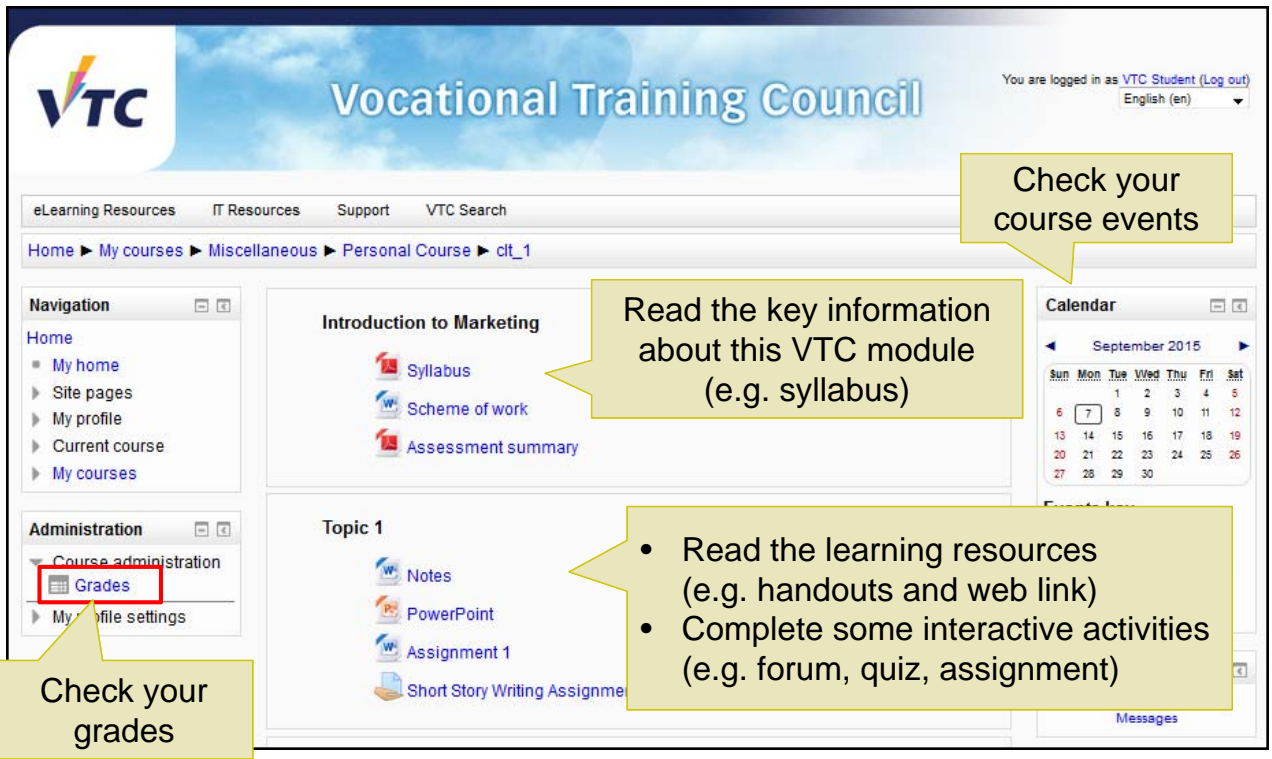

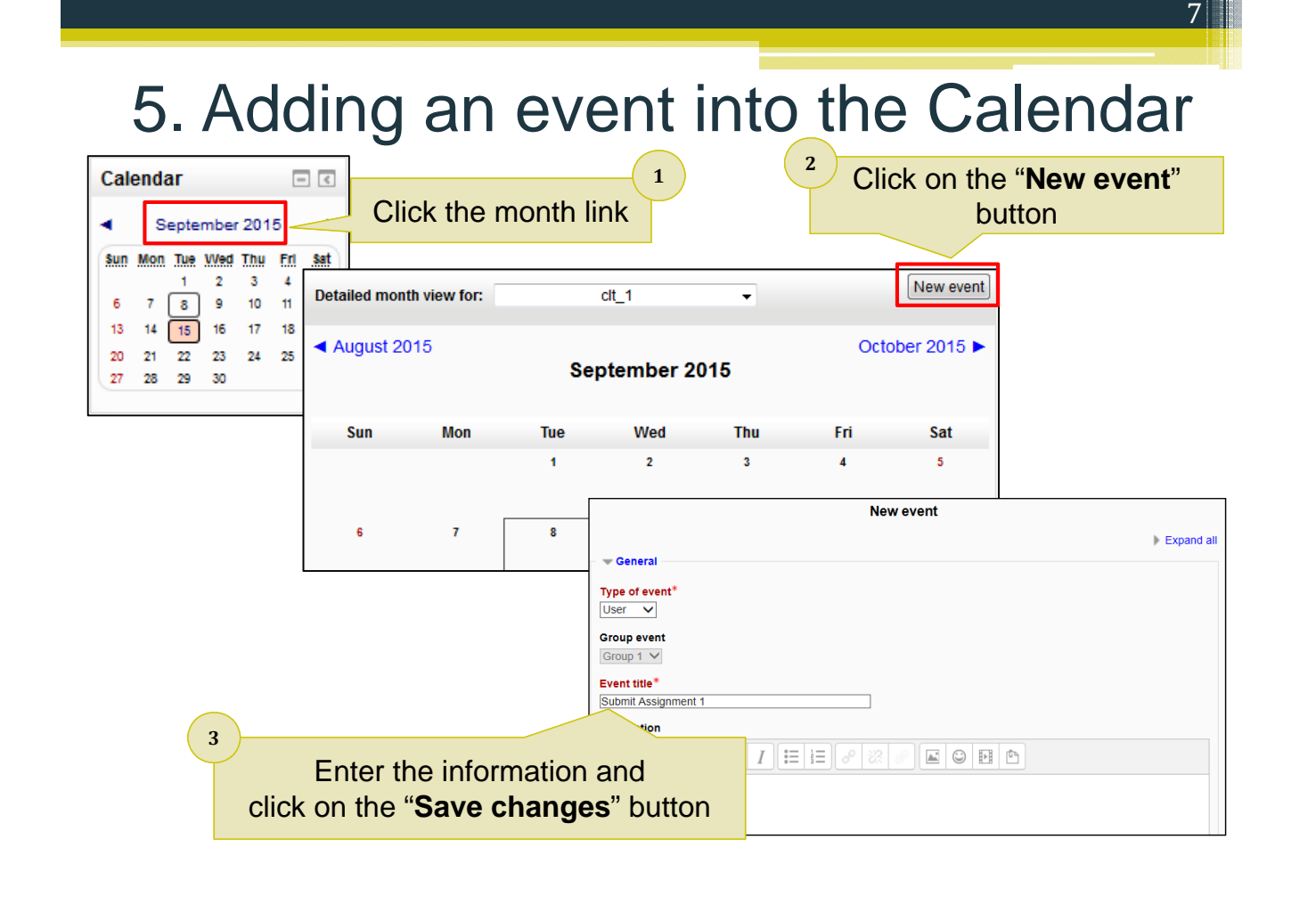

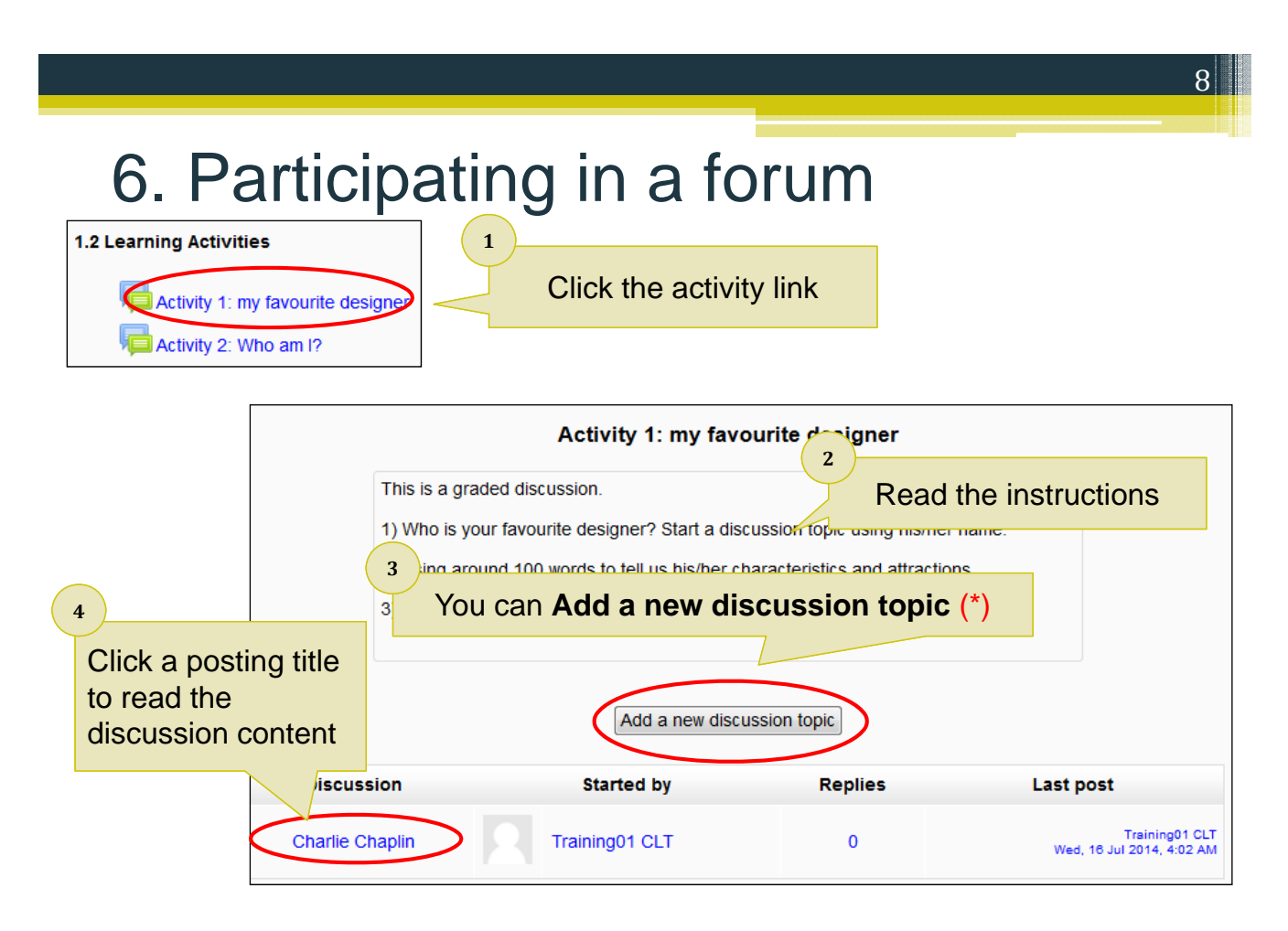

\* The interface displayed depends on the forum type and teacher's settings.

#### 6. Participating in a forum **Charlie Chaplin** by Training01 CLT - Wednesday, 16 July 2014, 4:02 AM This is a sample. Sir Charles Spencer "Charlie" Chaplin, KBE (16 April 1889 - 25 December 1977), was an English actor, comedian, and filmmaker, who rose to fame in the silent era. Chaplin became a worldwide icon through his screen persona "the Tramp" and is considered one of the most important figures in the history of the film industry.<sup>[1]</sup> His career spanned more than 75 years, from childhood in the Victorian era until a year before his death at age 88, and encompassed both adulation and controversy. Source: http://en.wikipedia.org/wiki/Charlie\_Chaplin **1** To join in a discussion, click the **Reply** link Reply

9

10

# 6. Participating in a forum

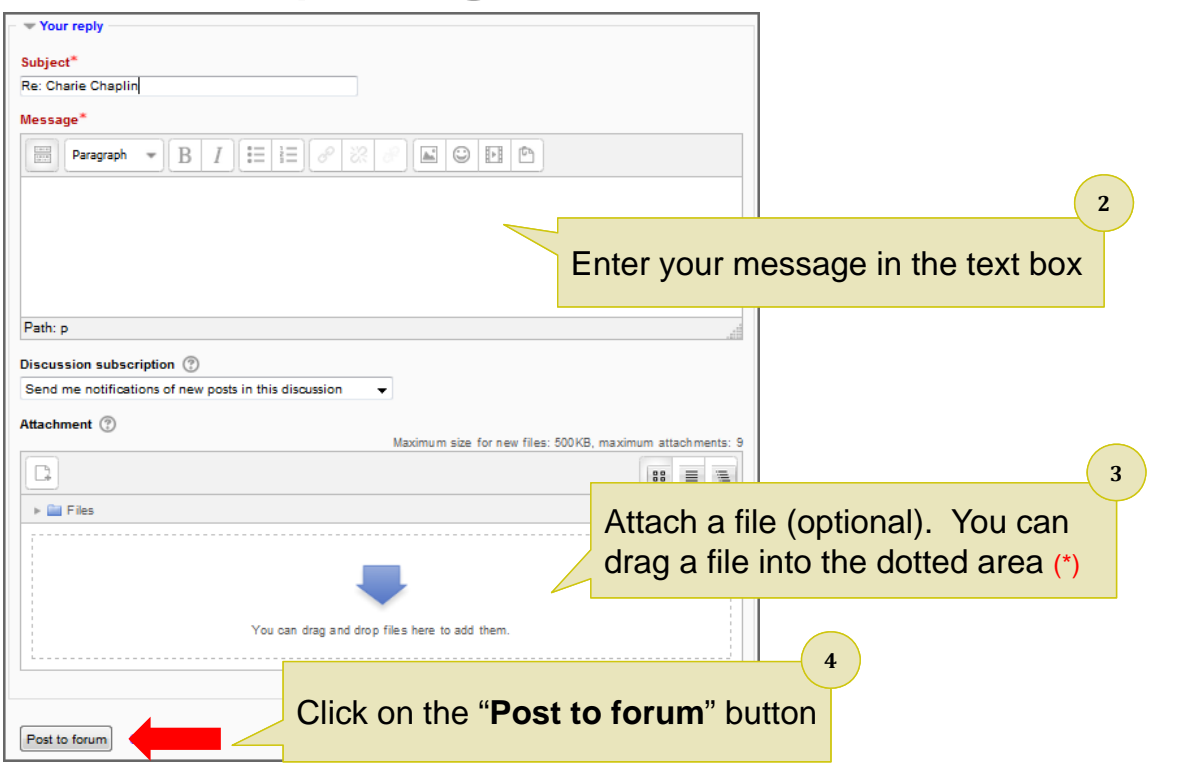

\*Please use Firefox, Google Chrome or IE 10 browser.

#### 7. Submitting an online Assignment (files)

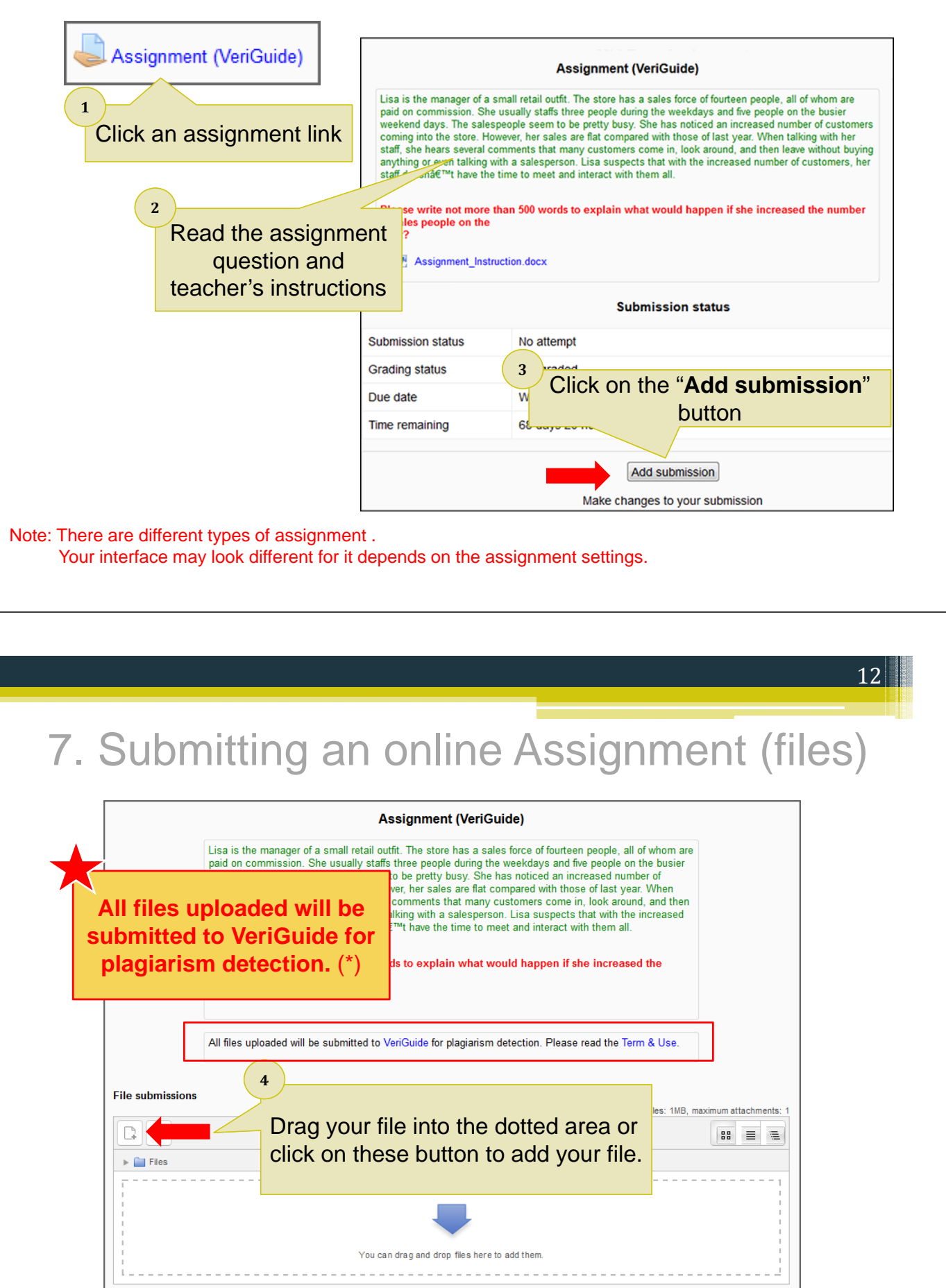

\* Depends on the assignment settings.

7. Submitting an online Assignment (files)

13

14

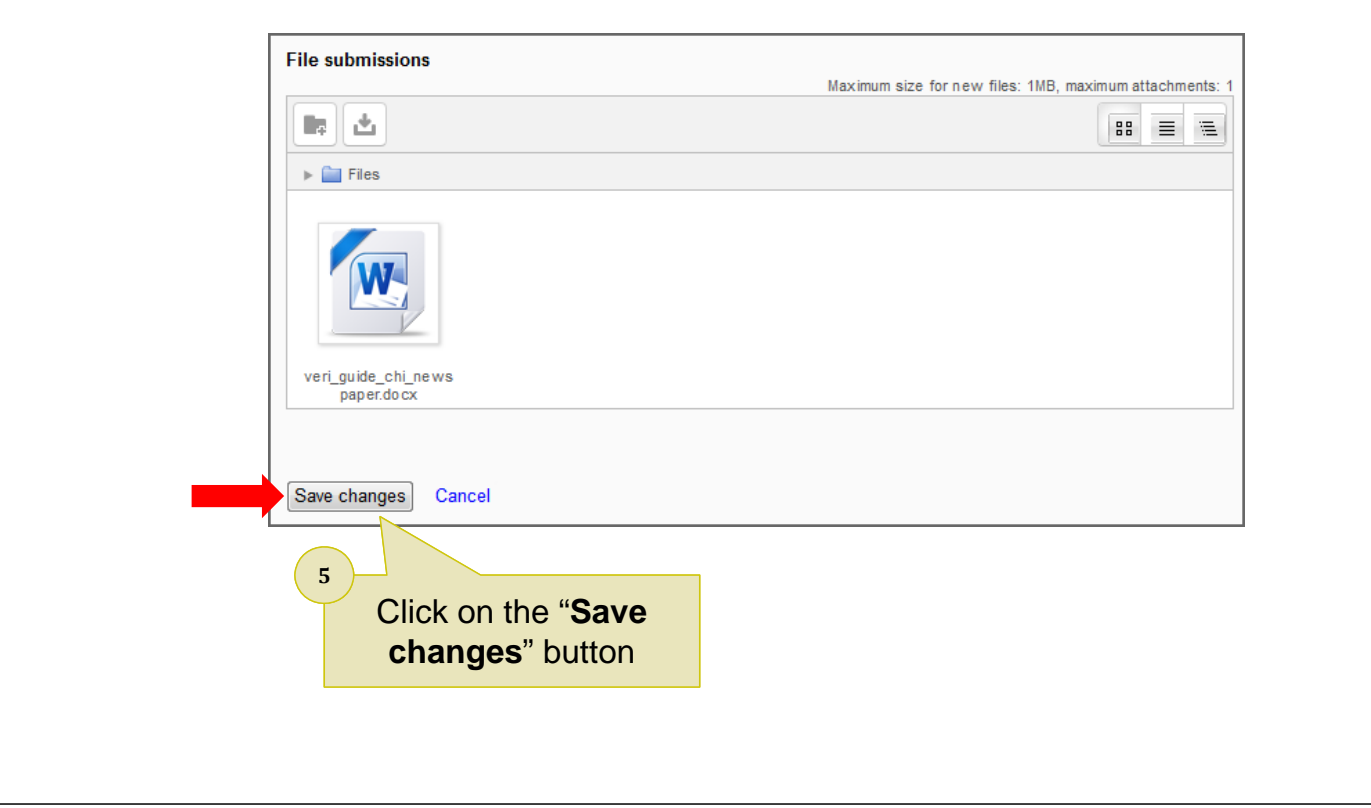

7. Submitting an online Assignment (files)

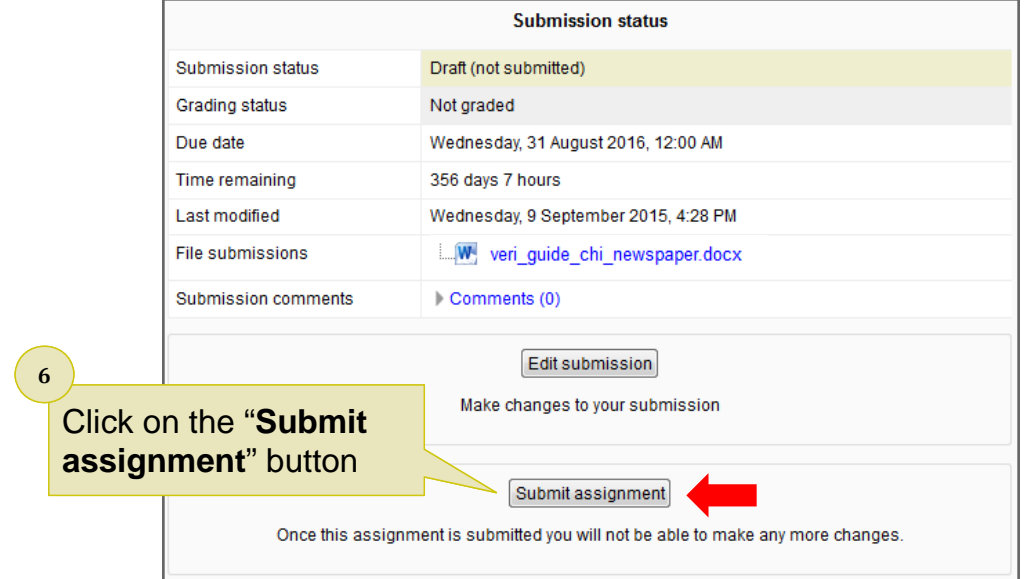

#### 7. Submitting an online Assignment (files)

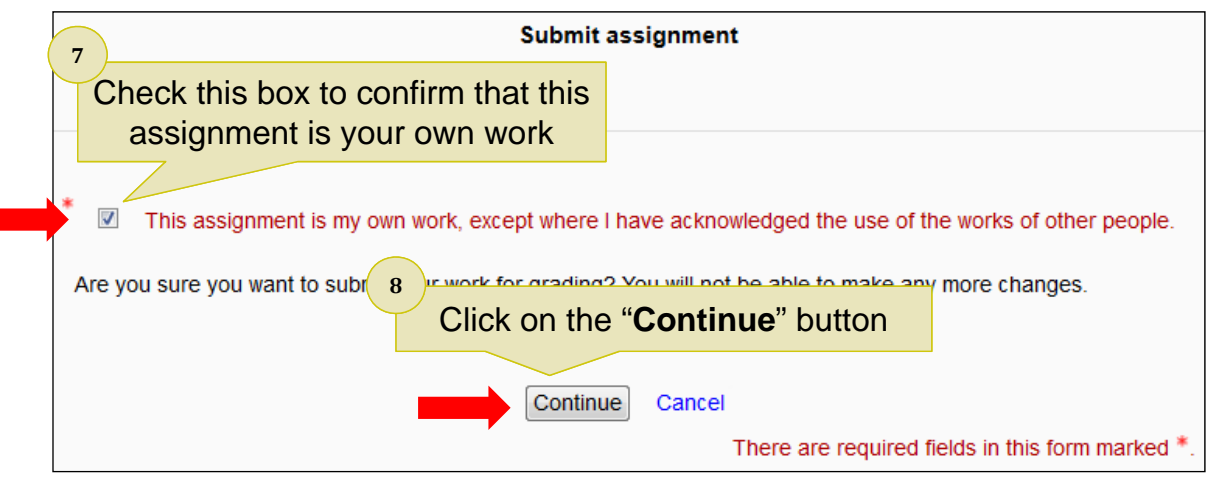

7. Submitting an online Assignment (files)

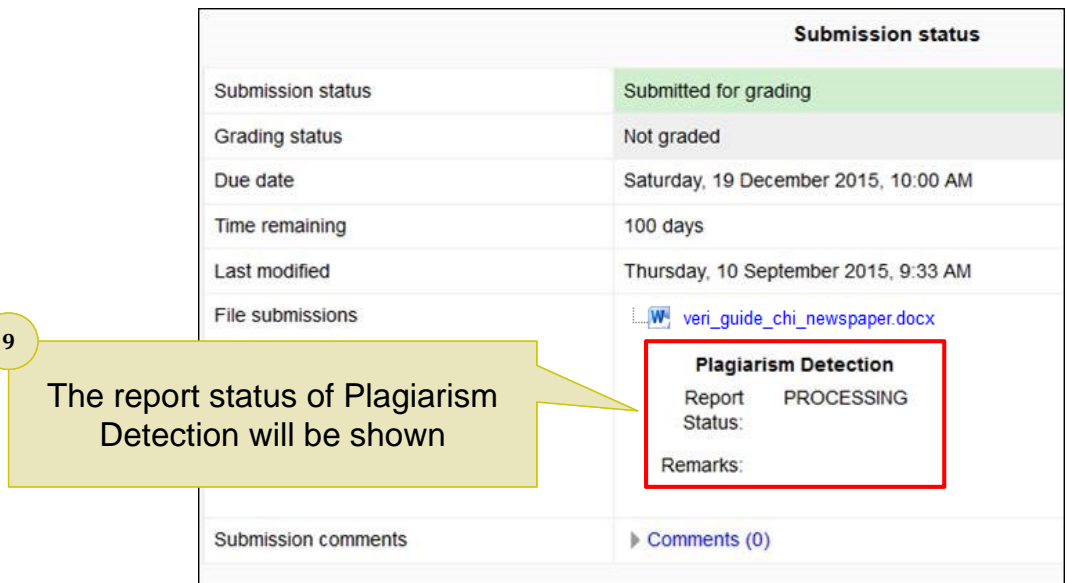

### 8. Submitting a video Assignment

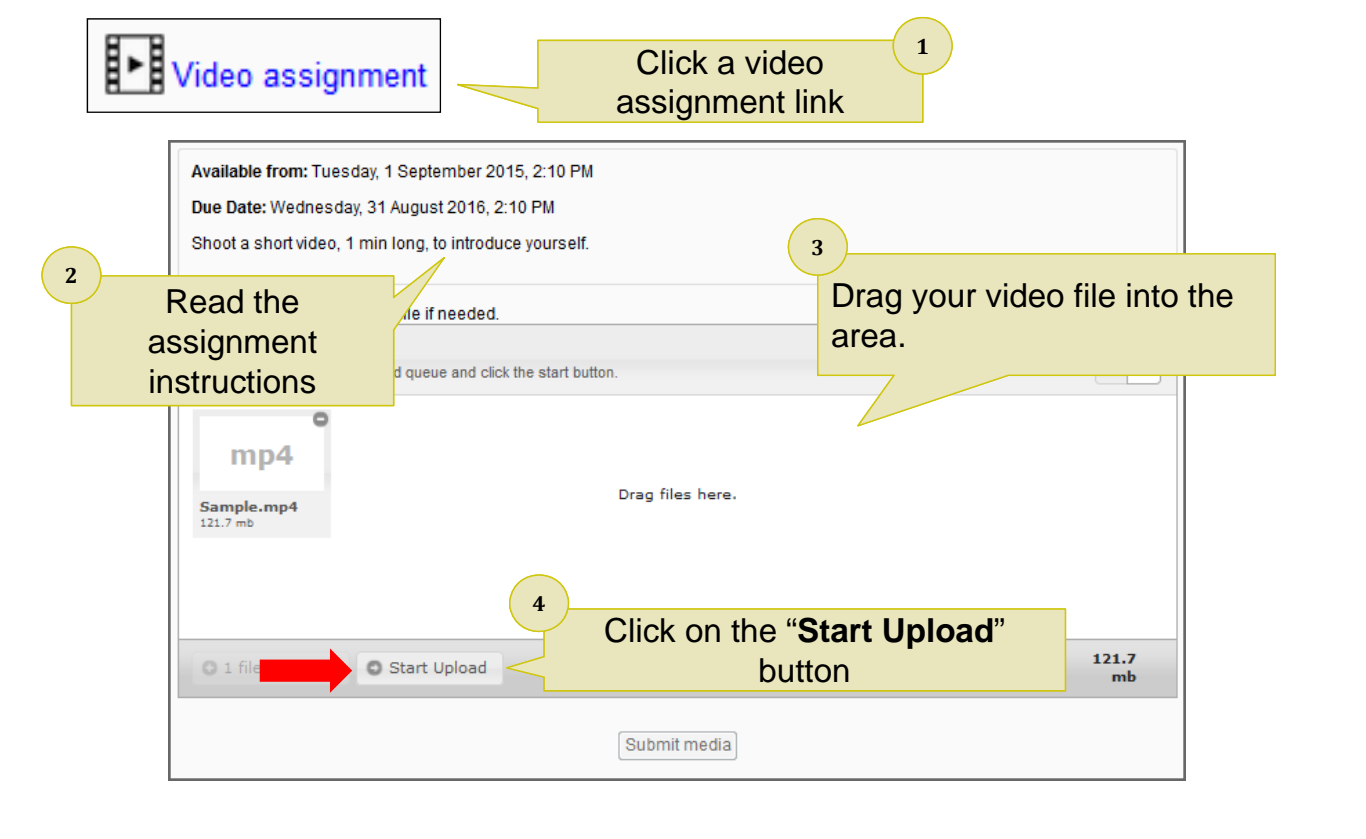

#### 8. Submitting a video Assignment

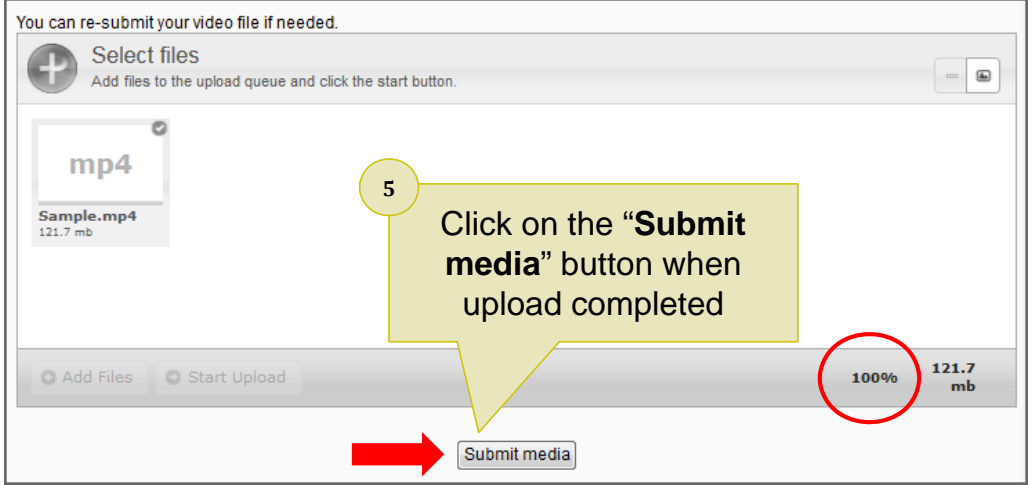

Success, your assignment has been submitted **6** Click on the "**Continue**" button Continue

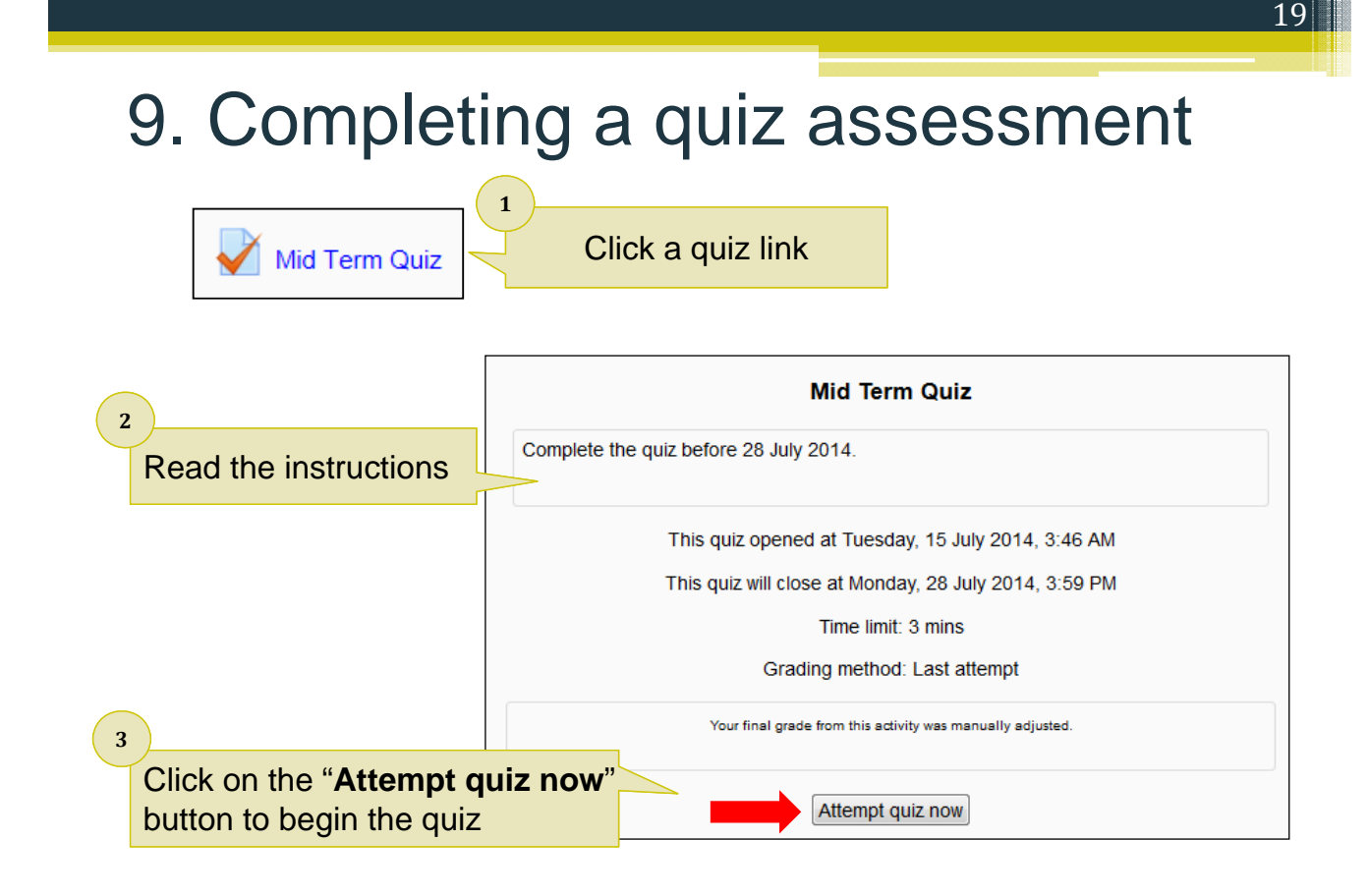

Note: Your quiz interface may look different for it depends on the quiz settings.

9. Completing a quiz assessment

20

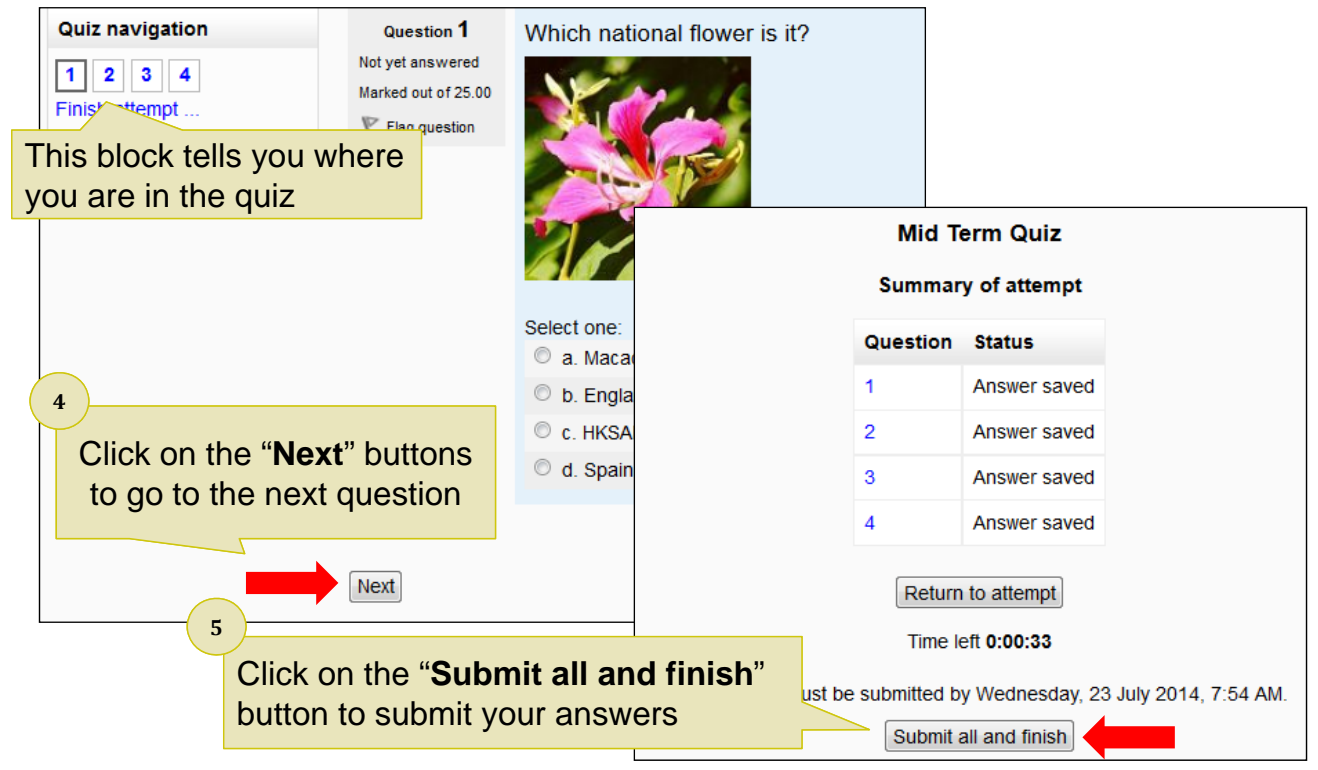

Note: Your quiz interface may look different for it depends on the quiz settings.

# 10. Checking your grades

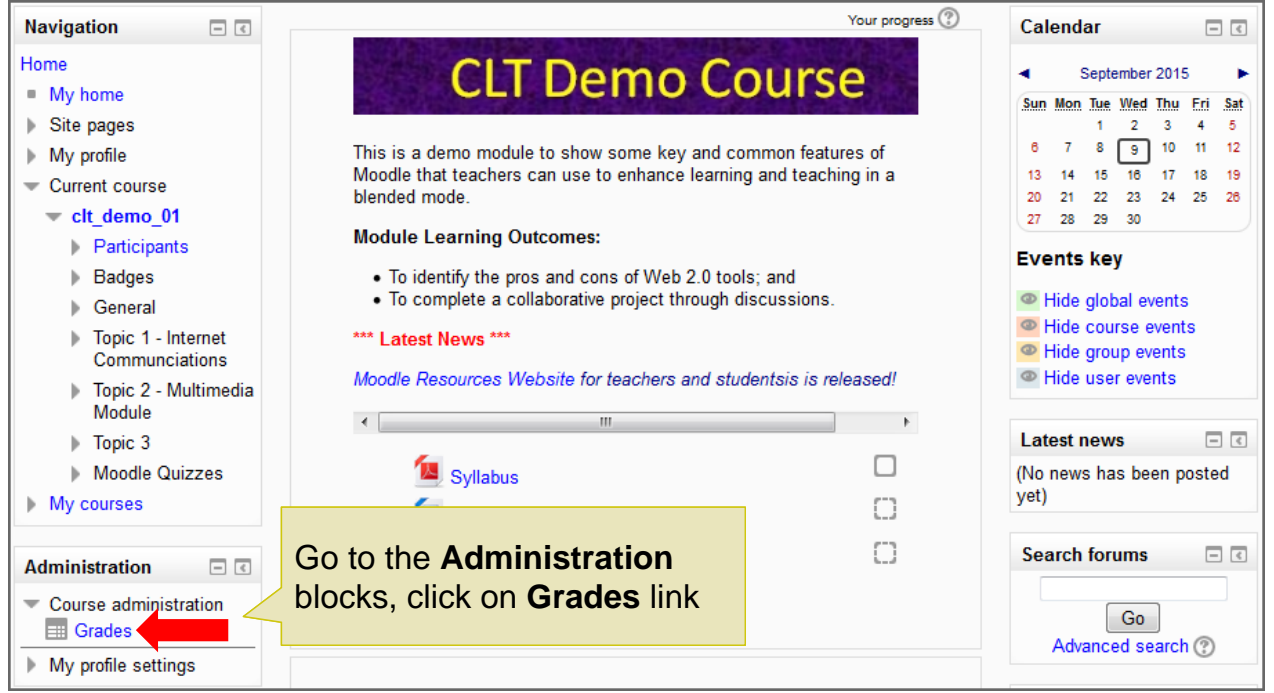

22

# 10. Checking your grades

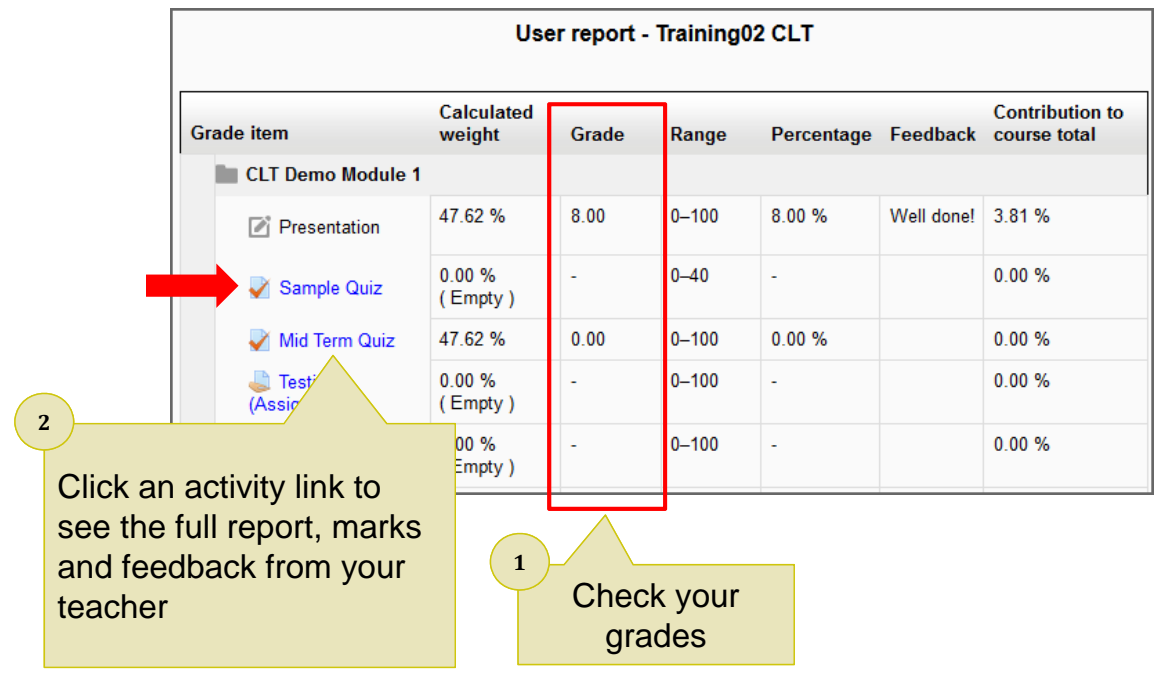

# 11. Where to get help

#### • **http://eLsupport.vtc.edu.hk**

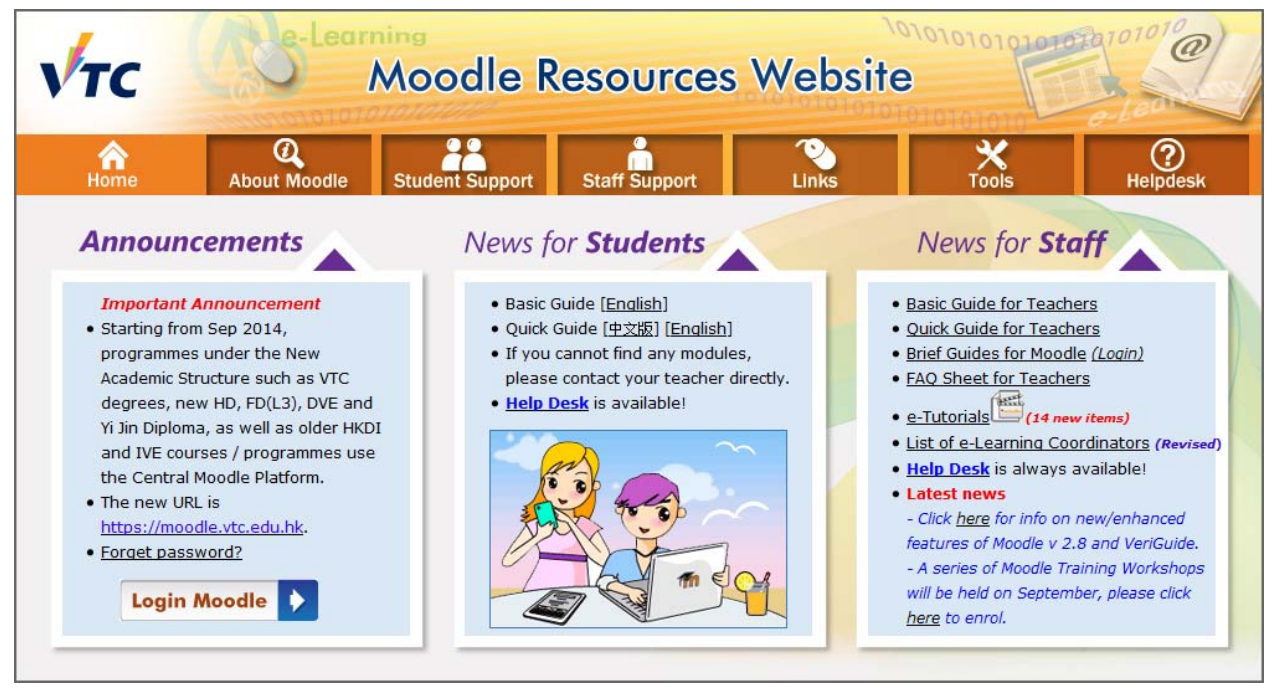

# 11. Where to get help

- You can always send an email to the Help desk itsd-helpdesk@vtc.edu.hk to ask a question.
- For queries on course content, please ask your teacher.